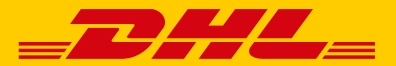

**DHL's international document delivery now starts with dropping in a mailing post.**

# **User Guide**

### **Sending your document via DHL by using Letter Pack Light**

Version 01\_24

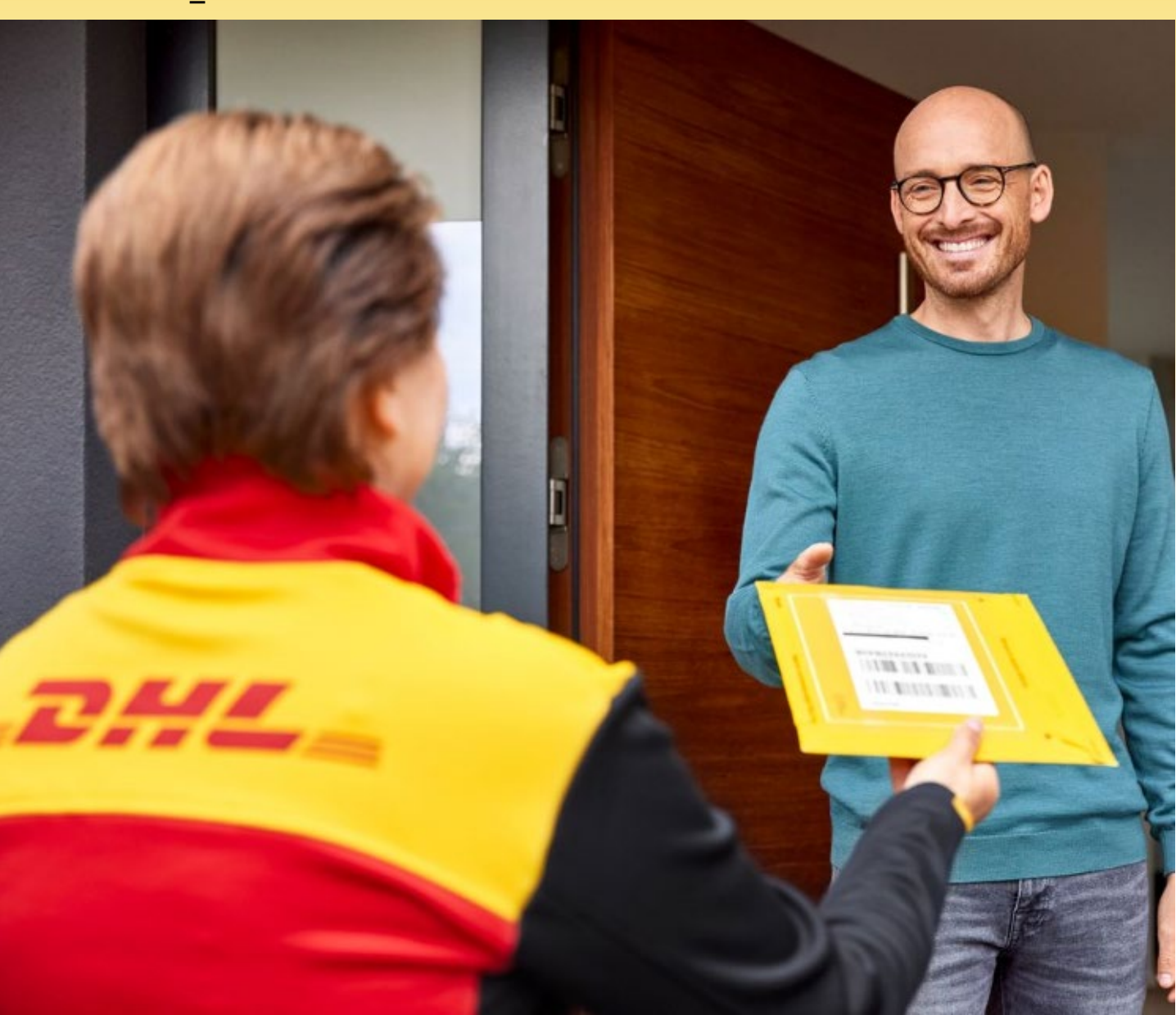

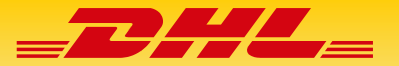

### **Index**

- **1. Usage Instructions**
- **2. Cautions**
- **3. Check Points before Dropping Your Envelope**
- **4. MyDHL+ (Online Shipping Tool) User Guide**
	- ① MyDHL+ Login Application
	- ② MyDHL+ Login
	- ③ MyDHL+ Shipping Document Preparation

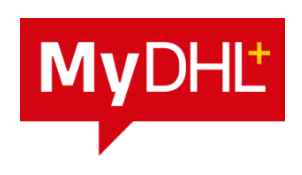

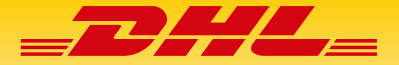

### **User Guide - An easy and convenient way to send your document internationally. "Drop into Mailing Post" by using Letter Pack Light.**

You can use DHL Express for your document delivery just by dropping your envelope at postal offices or mailing boxes. You need to pay with your credit card in advance. But by using Japan Post's Letter Pack Light, you do not have to wait for DHL's pick-up or there is no need to visit DHL locations.

Please prepare your shipment by following the instructions.

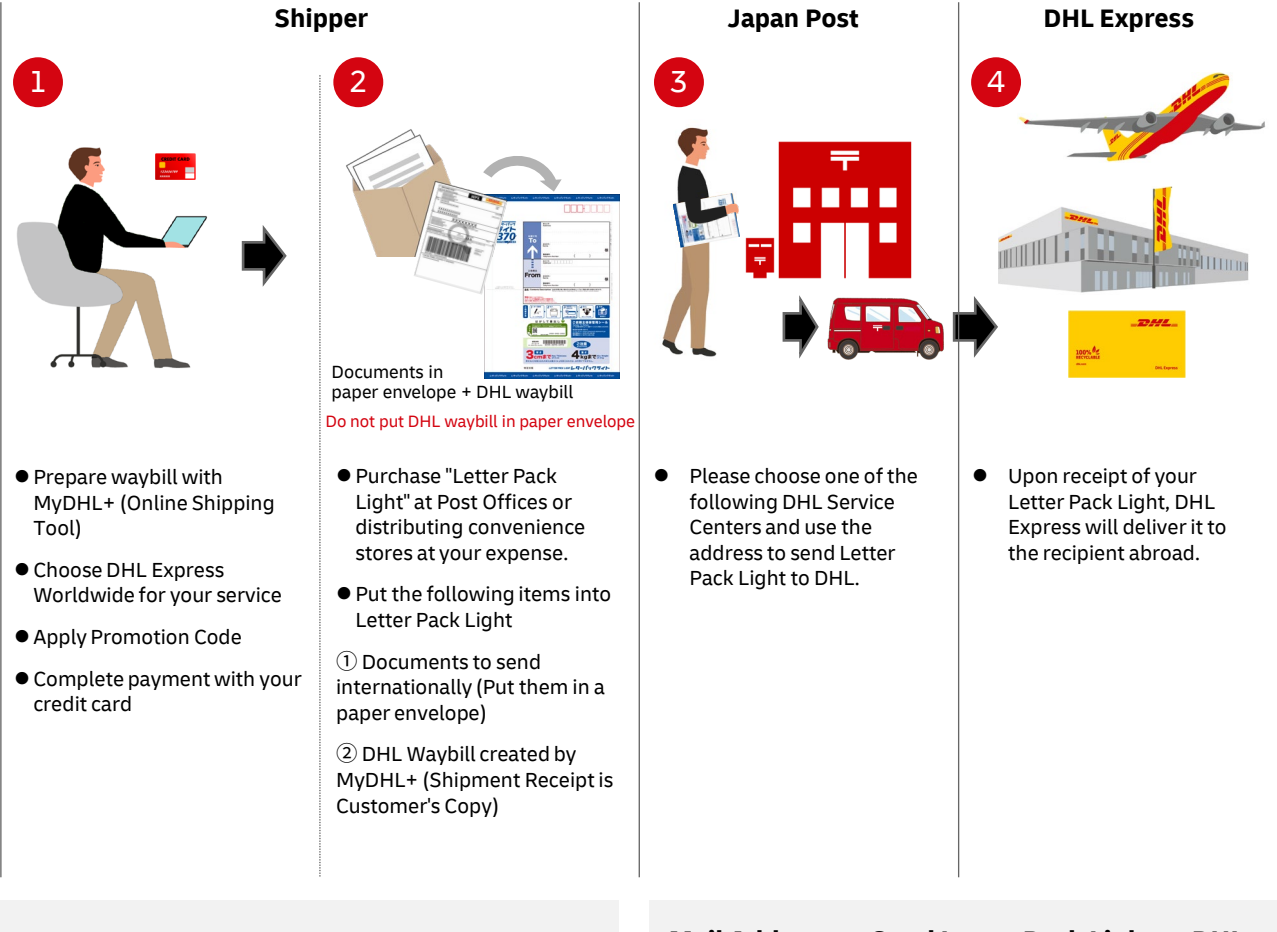

#### **[MyDHL+]**

**Website:** [https://mydhl.express.dhl/jp/en/home.html#/getQ](https://mydhl.express.dhl/jp/en/home.html#/getQuoteTab) [uoteTab](https://mydhl.express.dhl/jp/en/home.html#/getQuoteTab)

#### **[Promotion Code]**

Promotion code must be applied at MyDHL+. Then you will receive discount from the published tariff and your shipment is treated as "postal mailing to DHL".

<Please **[click here](https://dhlexpress.jp/english/topics/serviceadvice/japan-post/)** for the promotion code>

#### **Mail Address to Send Letter Pack Light to DHL**

#### **Eastern and Northern Japan**

〒136-0082 DHL Minato Service Center TGW 3F LOPS 2-13-10 Shinkiba, Koto-ku, Tokyo **Central Japan** (Aichi, Gifu, Mie, Toyama, Ishikawa, Shiga)<br>〒479-0881 DHL Central Japan Int'l Airport SC LOPS DHL Central Japan Int'l Airport SC LOPS Cargo Area, Int'l Airline Bldg 2, 1-2 Centrair,Tokoname-shi, Aichi

### **Western Japan**

DHL Osaka Central Service Centre LOPS 3F Mitsui Fudosan Logistics Park, 1-171 Chikko yawata machi, Sakai-ku, Sakai-shi, Osaka

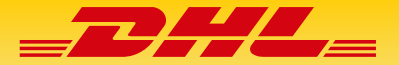

### **Cautions**

- Only documents are accepted by DHL.
- **You cannot ship memory devices, plastic cards or personal correspondence.**
- Mail-in by Letter Pack Light cannot be used for billed shipment by DHL account holders. Please use pick-up service or drop-off at DHL Service Point.
- DHL will do inspection by opening Letter Pack Light, upon receipt at DHL Service Centers. Letter Pack Light will be sealed with tape and put into DHL's own package for international shipping.
- Once your Letter Pack Light is accepted at DHL, you can track your document in the DHL system like DHL Website.
- You will pay for the postage of Letter Pack Light.
- **P** Please contact Japan Post regarding problems during the transit for Letter Pack Light.
- DHL will weigh every shipment. Additional fee may be charged to your credit card if there is any discrepancy between the charge based DHL's weight check and your settlement made at MyDHL+.
- Please note that delivery timing shown at MyDHL+ does not reflect the domestic transportation for Letter Pack Light.
- **O** DHL reserves the right to accept your shipment. If it is not acceptable for shipping or delivery is not feasible in the destination country, DHL will not accept your shipment. Your shipment will be returned as pay-on-delivery. DHL shipment fee will not be charged to your credit card.
- If your shipment is found unacceptable and if it cannot be returned to you for any reason, DHL will dispose your shipment based on its own rules.

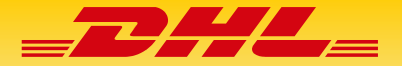

### **Final Check Points before Mailing**

Please check the following points before you put your documents into Letter Pack Light.

- $\Box$  Did you print out DHL waybill prepared with MyDHL+?
- $\Box$  Did you pay the charges using your credit card at MyDHL+?
- □ Did you **apply Promotion Code** at MyDHL+?
- $\Box$  Are your documents for international delivery enclosed in a paper envelope?
- $\Box$  Do you have "Shipment Receipt" as your reference at hand?

Please check the following points before you drop your Letter Pack Light.

- $\square$  Do you have the tracking number (detachable from the envelope) for Letter Pack Light?
- $\Box$  Did you write DHL facility address as the recipient?
- $\Box$  Are you aware that your document will be sent back pay-on-arrival if DHL finds your shipment unacceptable?

After affirming all the check points, please go to Post Office or Mailing box to drop your Letter Pack Light with your document for international delivery as well as DHL waybill

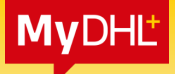

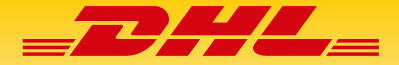

## **1. MyDHL+ Registration 1/2**

#### **1). MyDHL+ Access <https://mydhl.express.dhl/jp/en/registration.html>**

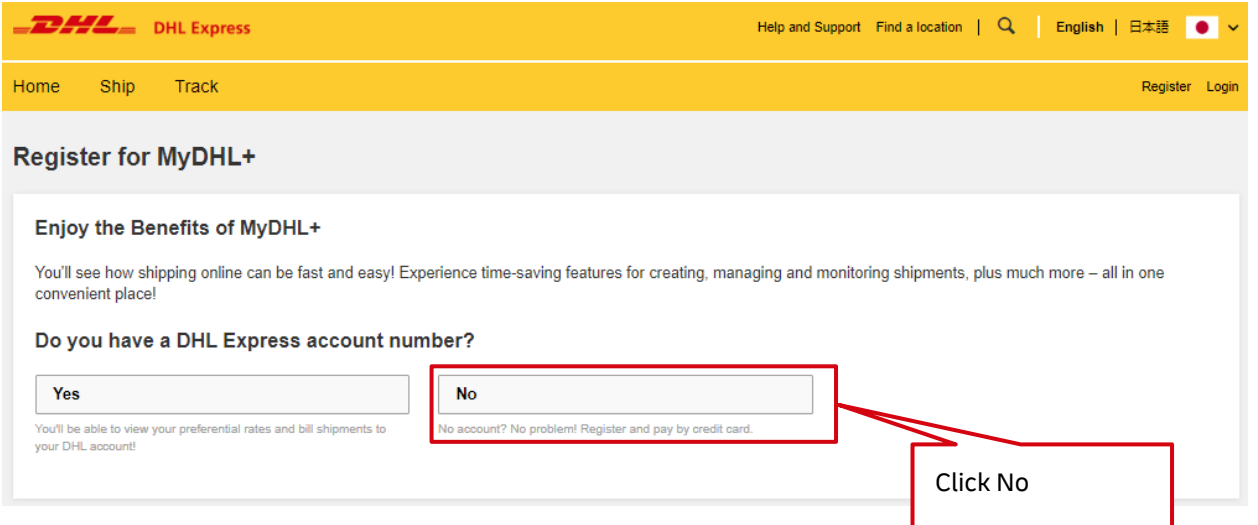

#### **2). Scroll down to "Your Details"**

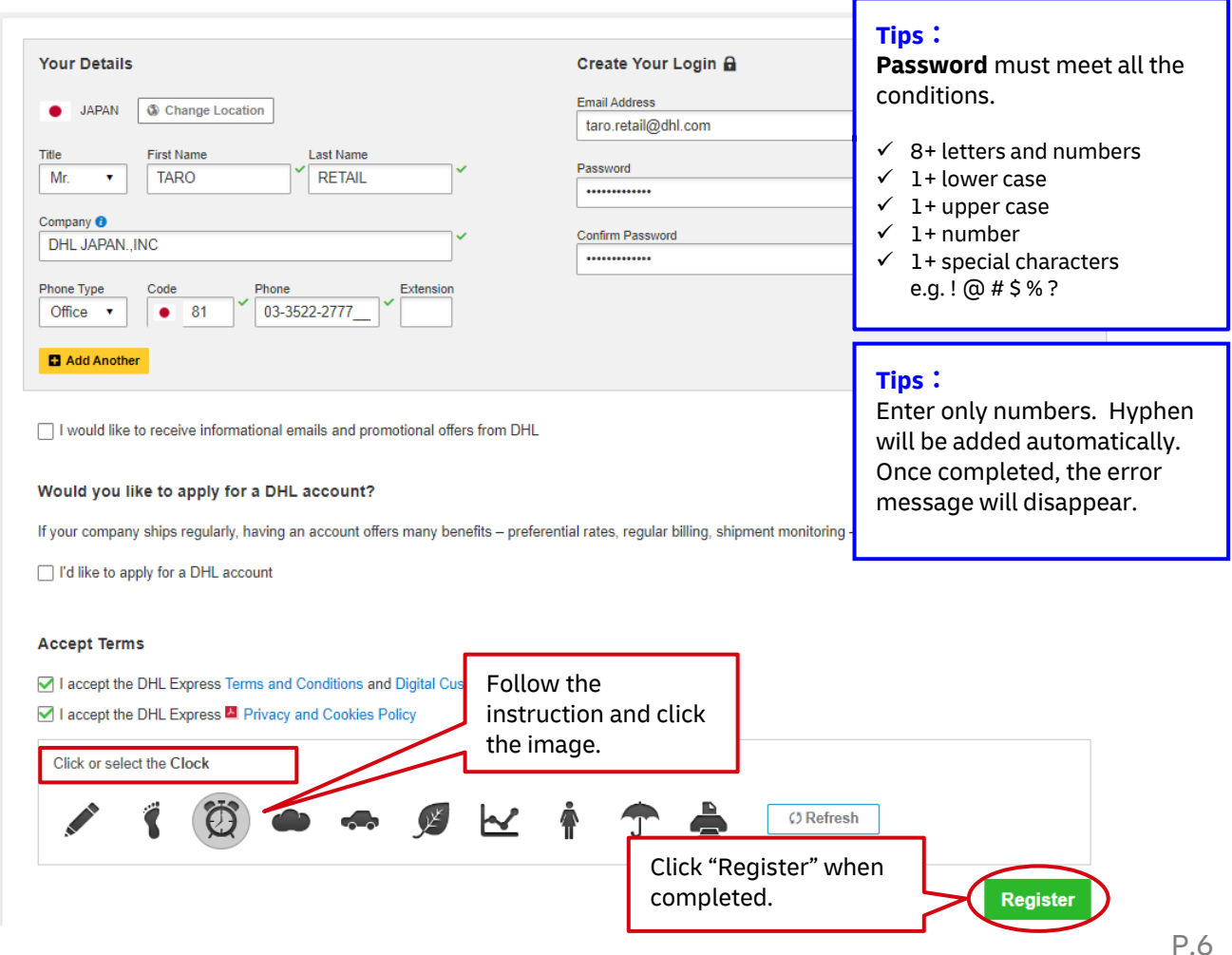

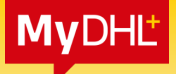

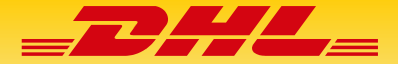

### **1. MyDHL+ Registration 1/2**

**3). Close the window and wait for an email from DHL.**

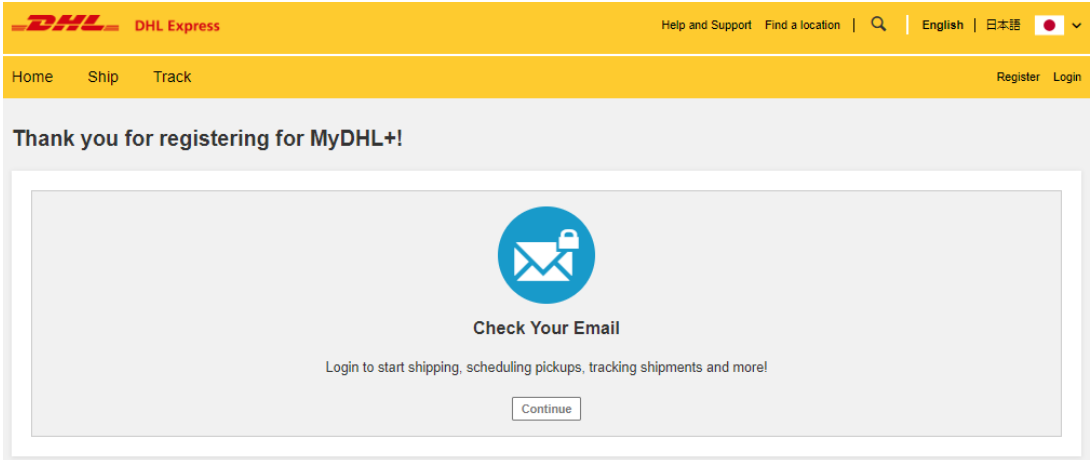

**4). You will receive an email Welcome to MyDHL+ from dhlSender@dhl.com and please click the login button.**

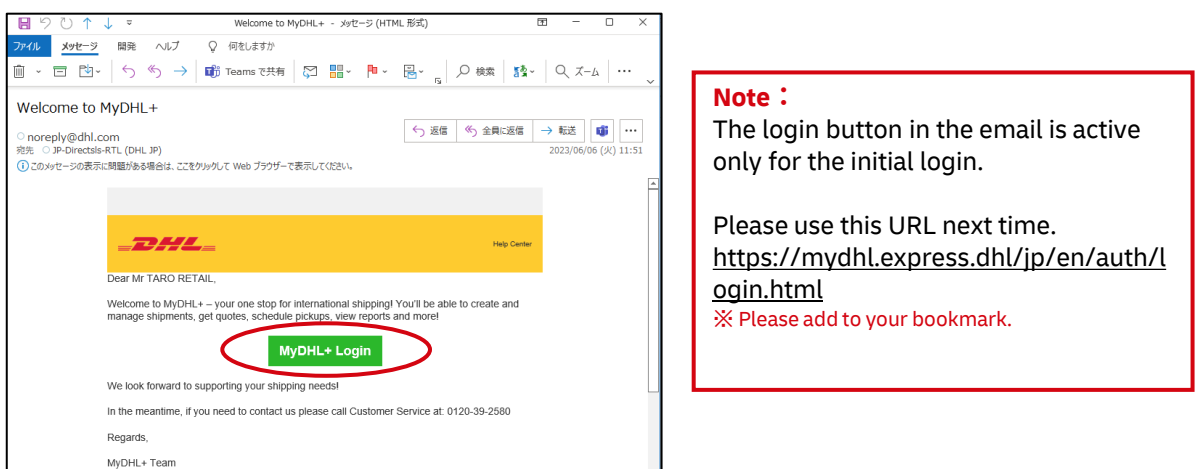

**5). The login window will show up. Please enter your email address and password.**

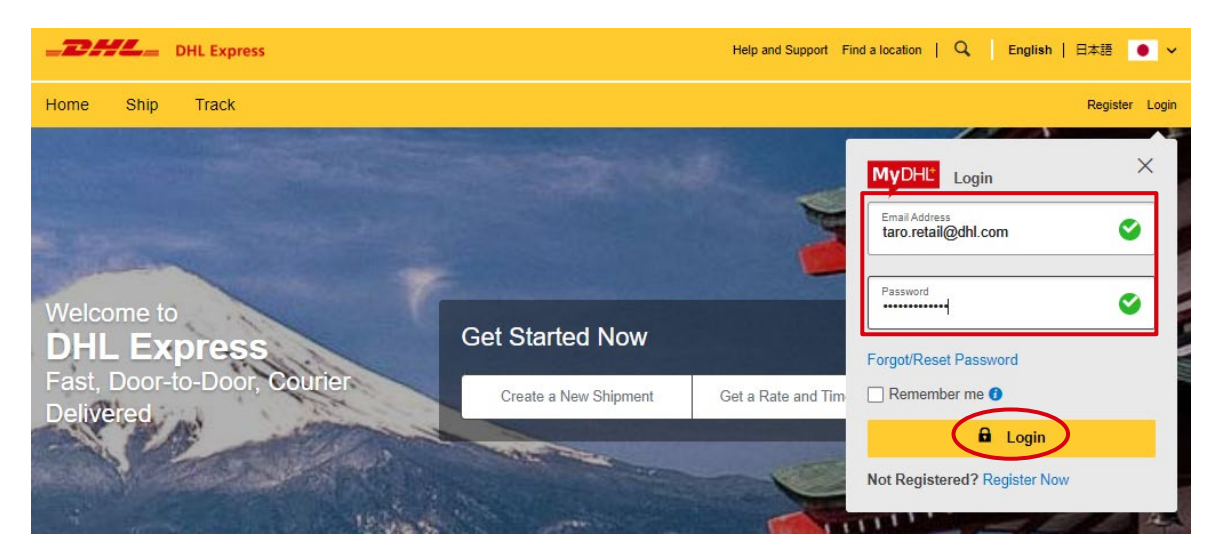

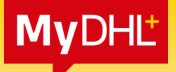

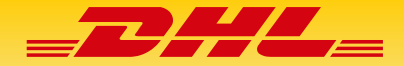

### **2. MyDHL+ LOGIN**

- **1). Access MyDHL+ <https://mydhl.express.dhl/jp/en/auth/login.html>**
- **2). Click "Login" on top right and the login screen will show up.**

※**Please go to the last section to register your email address and password.**

**3). Enter your email address and password and click the login button.。**

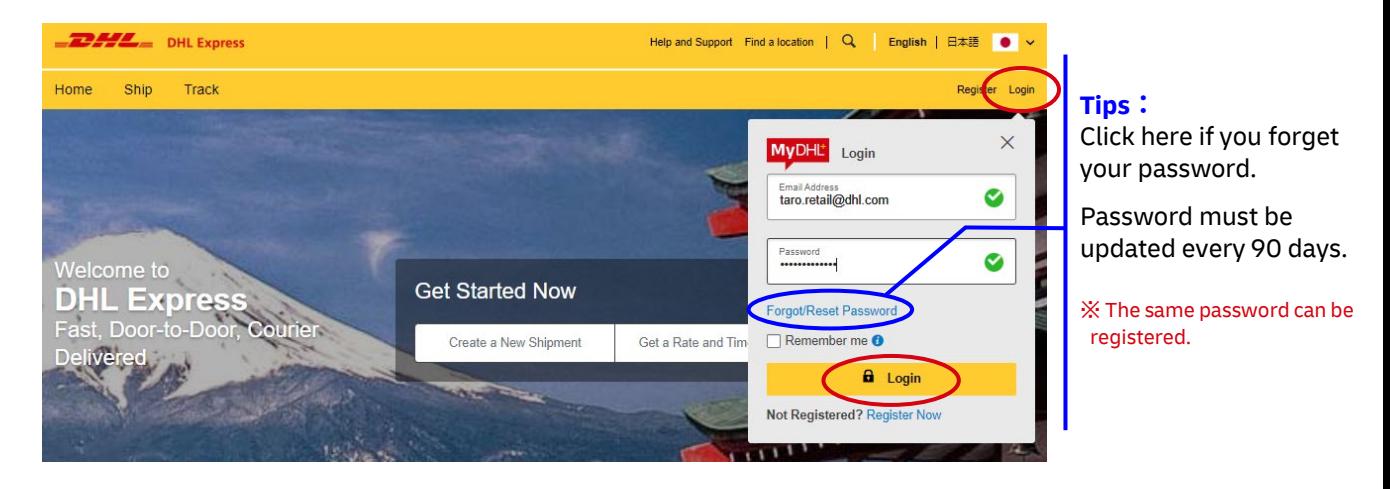

**4). There are options to manage on the home page.**

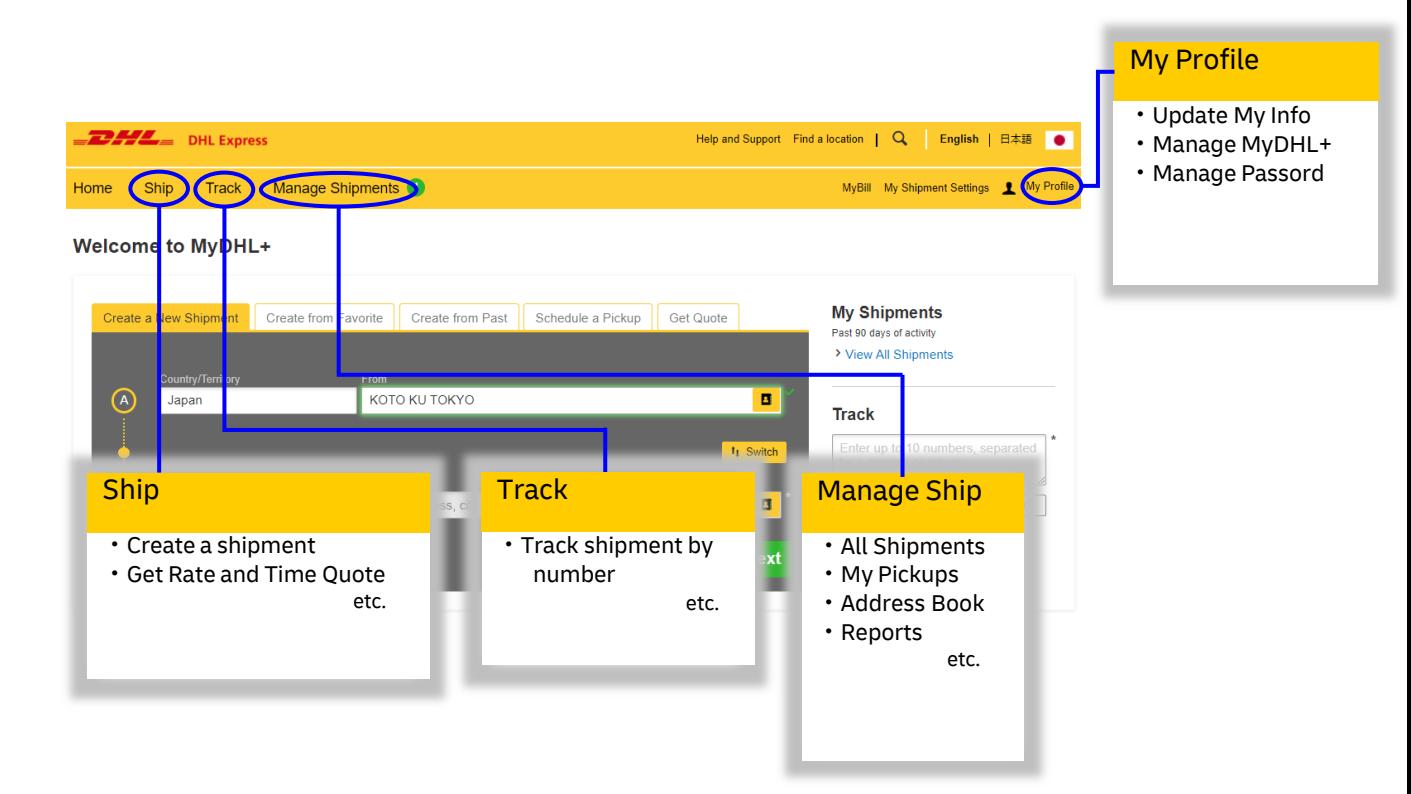

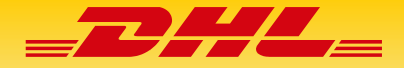

addresses

are checked.

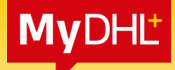

### **3. MyDHL+ Create Shipment**

**Important note: Mandatory entry fields are marked with asterisks.**

**1). Click [Ship] > [Create a Shipment]**

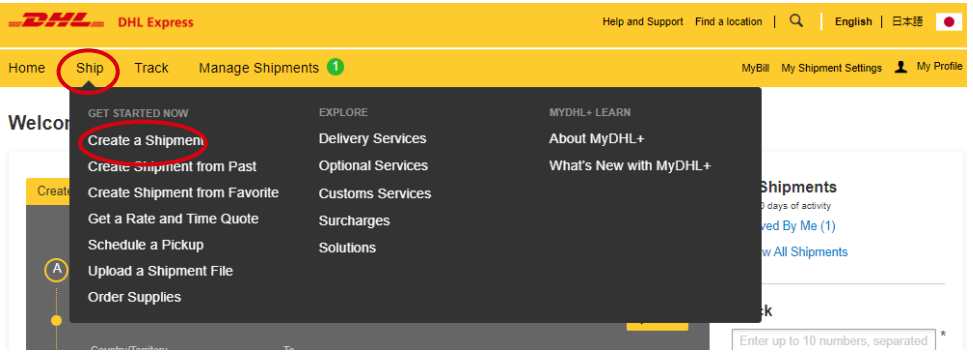

**2). Input information of Shipper & Receiver.**

#### **3). Complete input and click Next.**

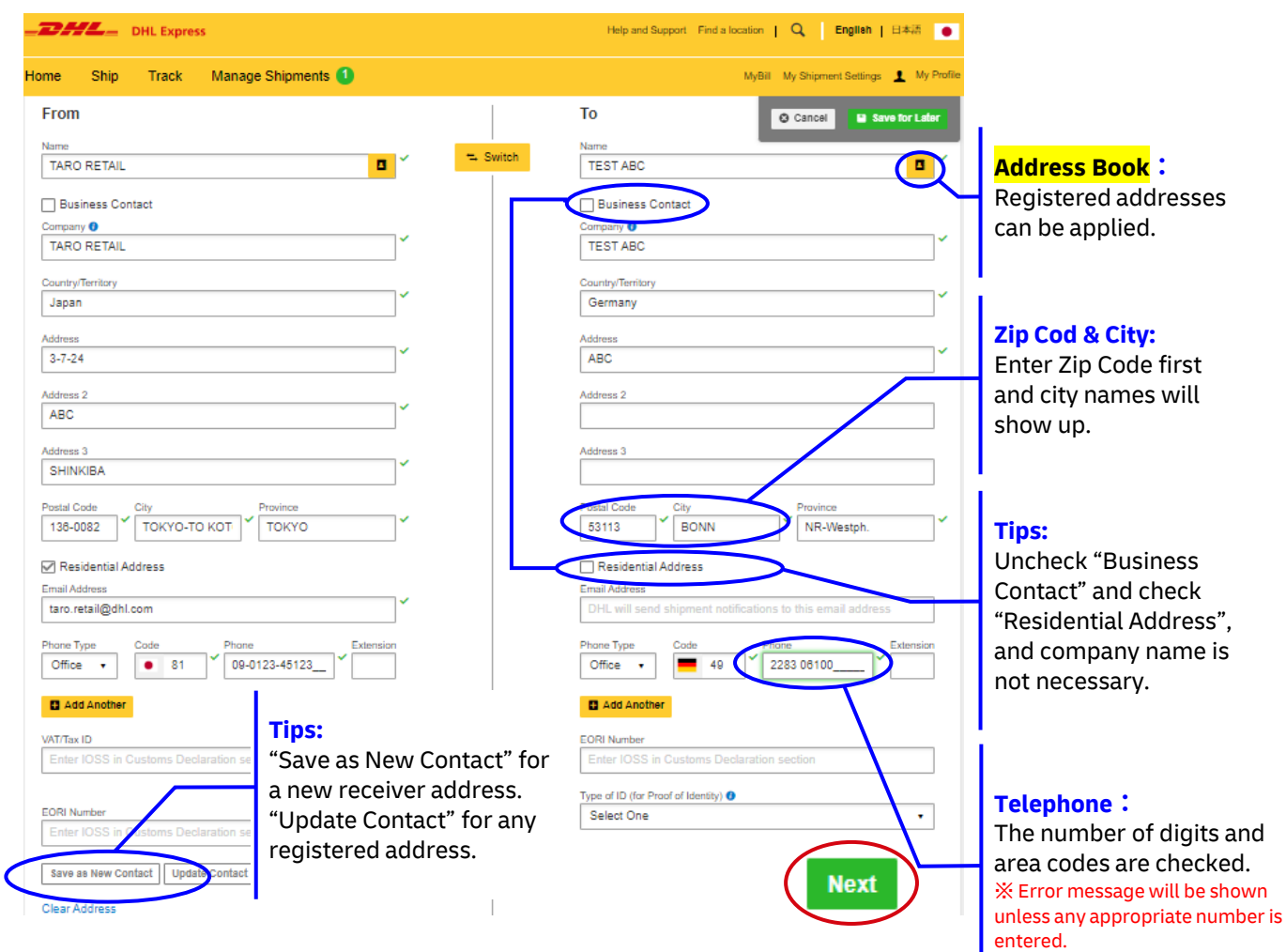

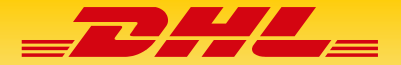

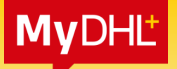

- **4). Enter Shipment Details**
- **5). Click "Documents" (Do not choose Packages.) Note**
- **6). Complete entries and click "Next".**

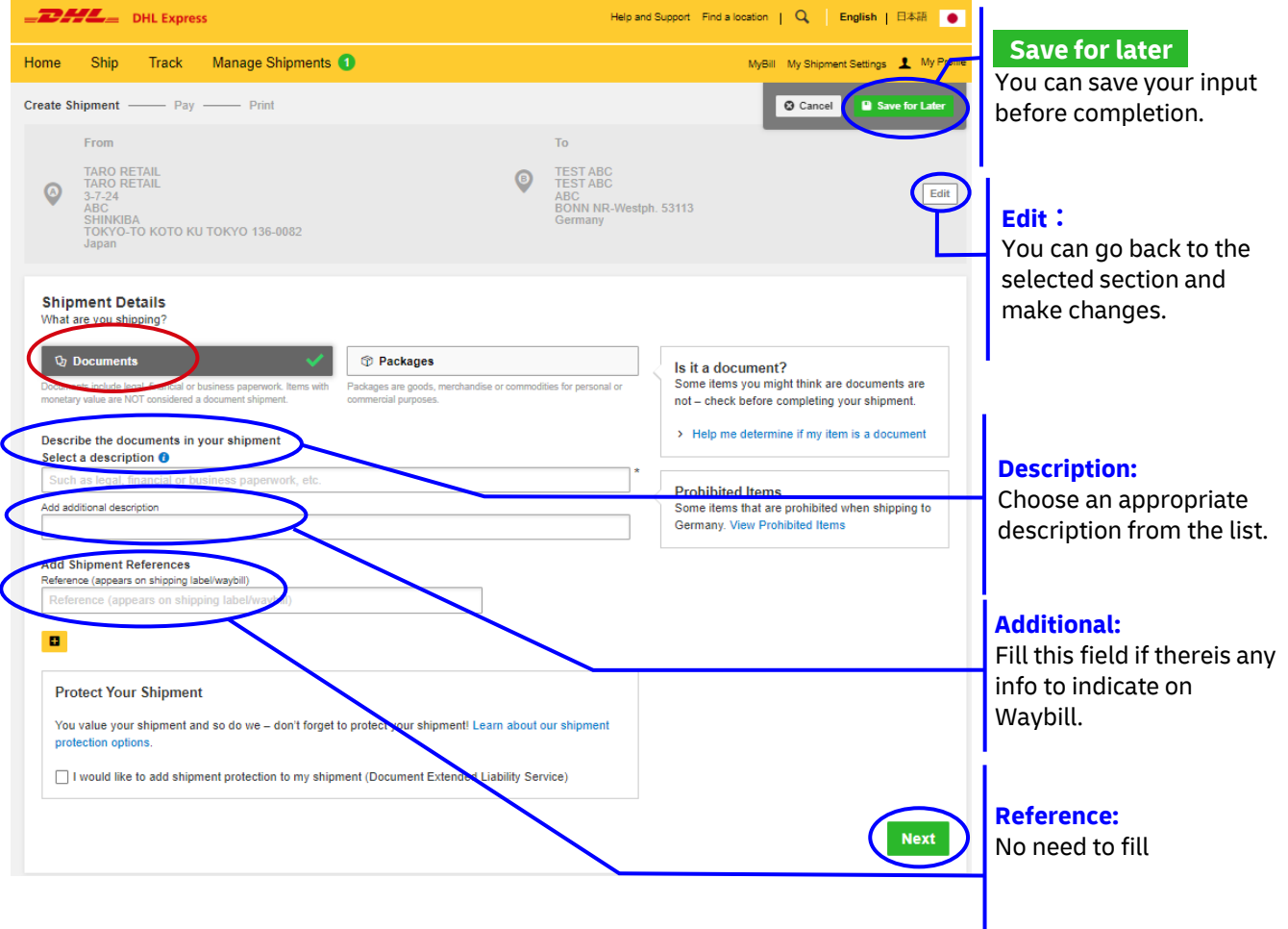

**7). Choose "ENVELOPE1" only. Fill out Quantity and Weight. Note**

**8). Complete the entries and click "Next".**

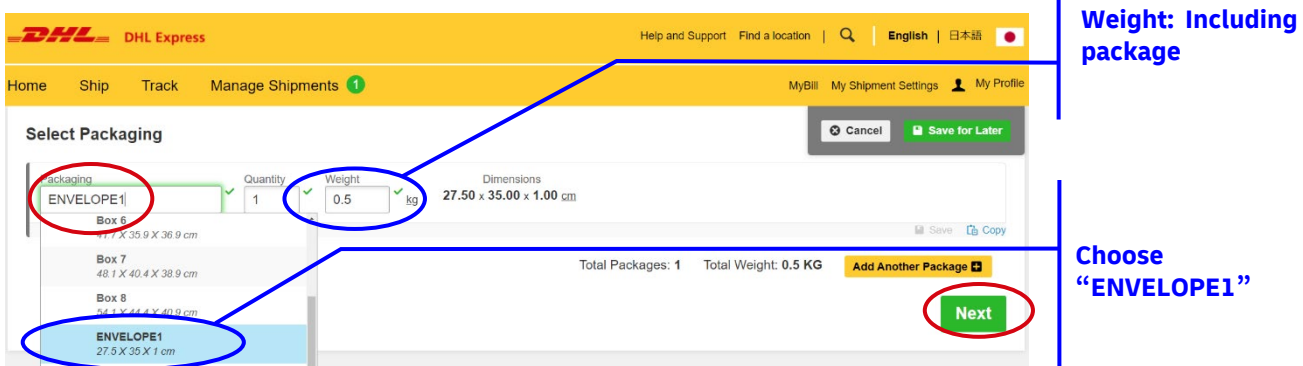

I

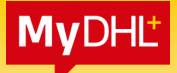

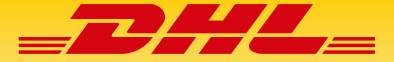

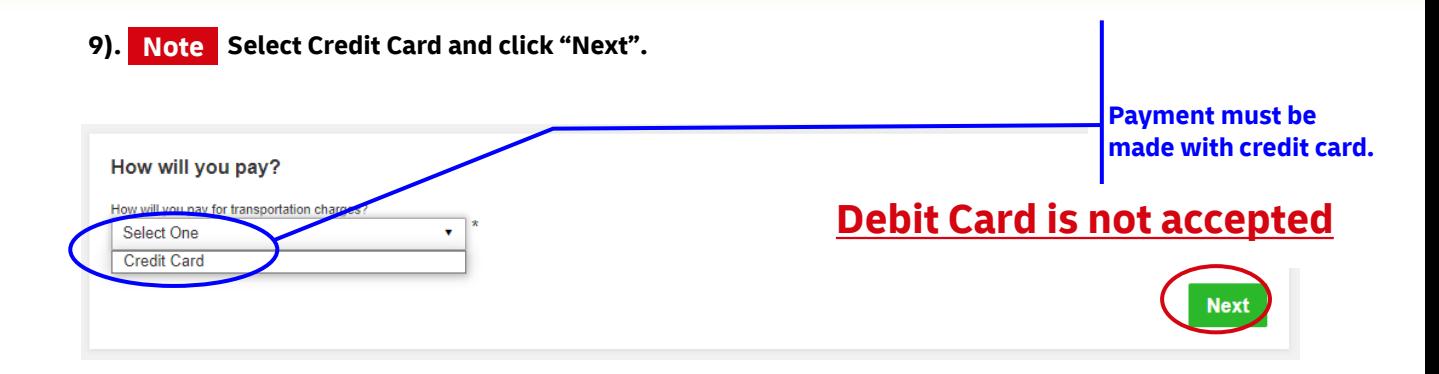

#### **10). Choose Shipping Date.**

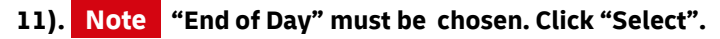

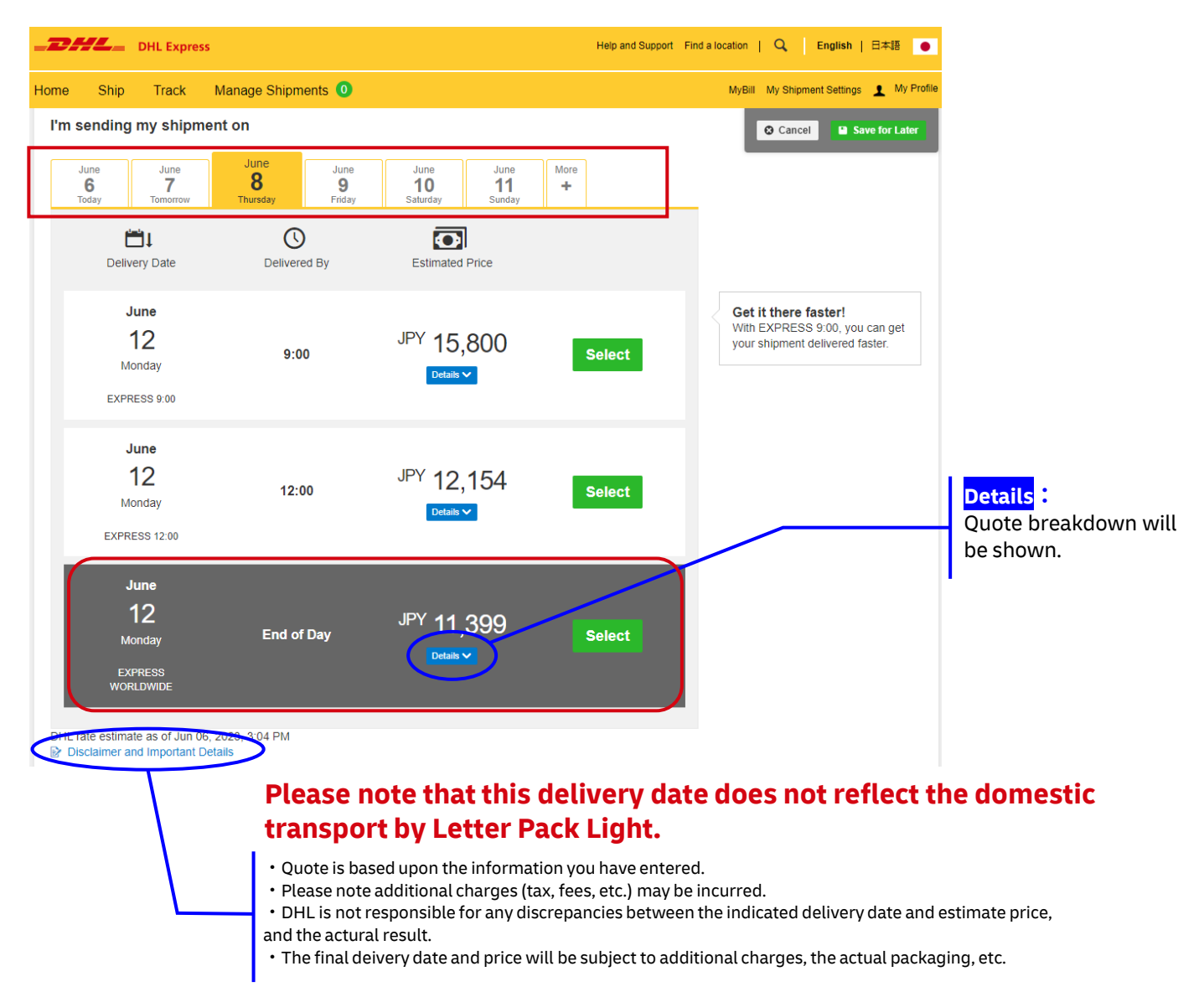

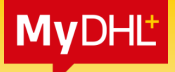

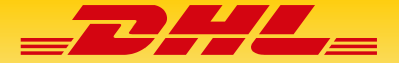

**12). Choose optional services if necessary. Click "Next"**

#### ※ **Information about optional services is [here](https://mydhl.express.dhl/jp/en/ship/optional-services.html)**

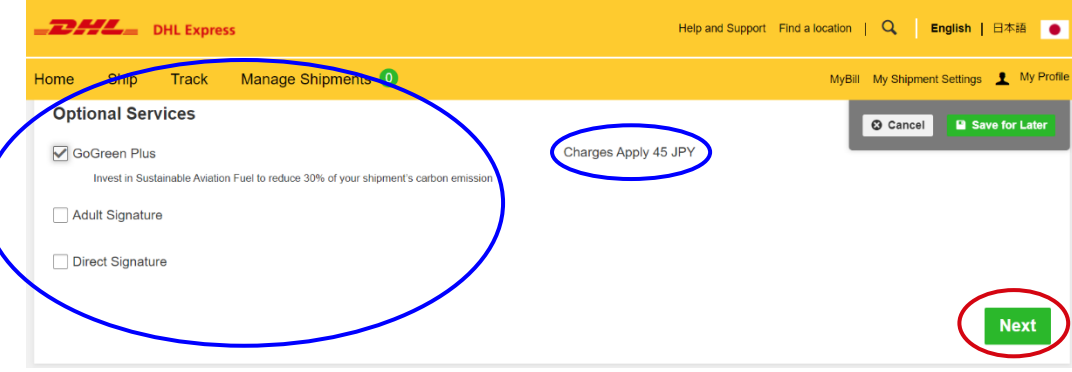

**13). Note Choose "I do not need a pickup" and click "Next".**

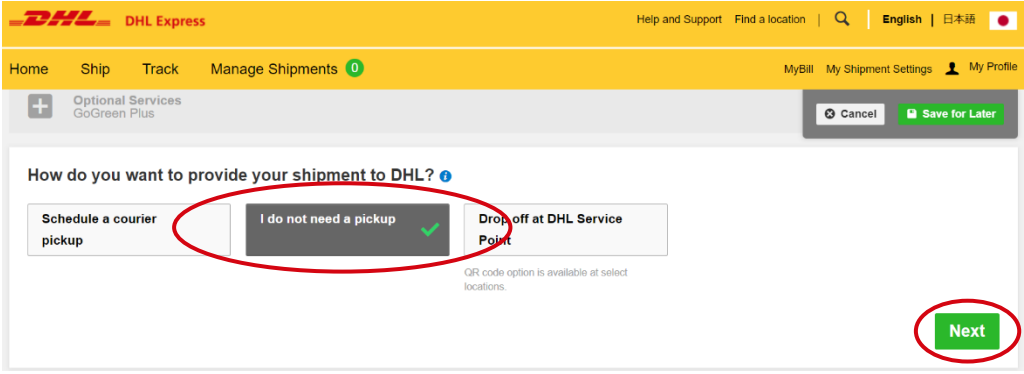

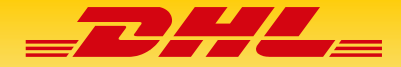

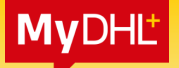

- **14). Check "Promotion Code" and enter the Code, and click "Apply" Note**
- **15). Make sure you have got discount and choose Credit Card. (This is discount from the published tariff.)**

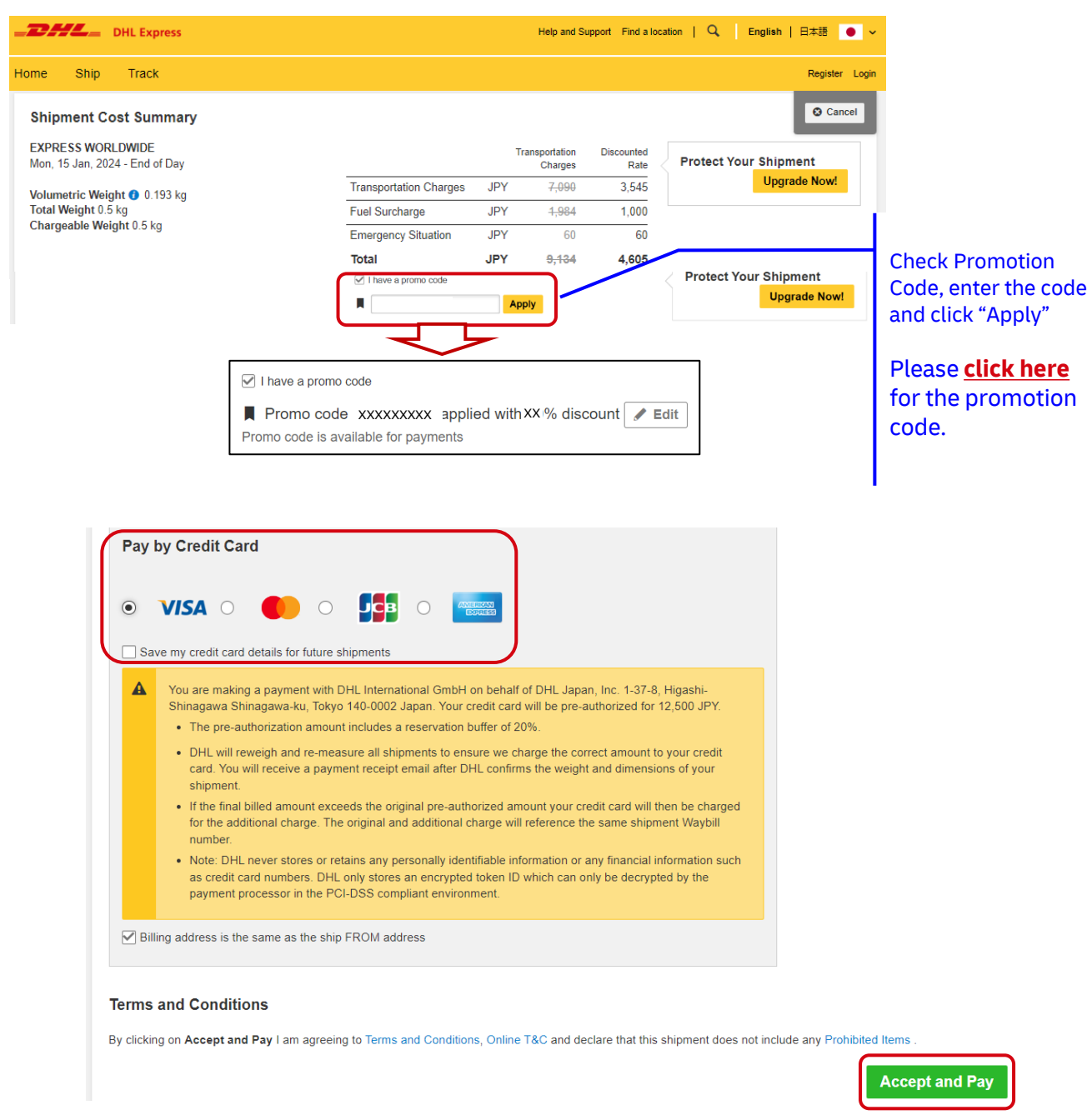

#### **Click "Accept and Pay"**

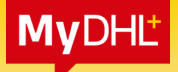

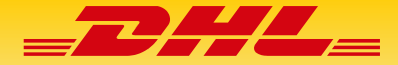

#### **16). Check both "Label" and "Receipt" and click "Print Selected Documents" Note** $\overline{\phantom{a}}$  DHL Express Help and Support Find a location | Q | English | 日本語 ● **Tips:** Ship Track Manage Shipments MyBill My Shipment Settings 1 My Profile Home Click the magnifying Create Shipment  $\bullet$  - Pay  $\bullet$  - Print glass and you can view and download **Print and You're Done!** the print image. Your Tracking Number<br>6120038750 Print and preview your documents > This image cannot be used as the shipping Shipping labels and customs documents must be printed for he DHL courier JD014600011018688780 documents  $\star$  Save as Favorite zio<br>Contro **Tips:** Print "Receipt" for your reference. ■<br>**Z** Receipt abal (Wa **A** Print Selected Documents

**17). Your shipping documents are completed.**

**Now please go back to User Guide and finish mailing by Letter Pack Light.**

#### ※**DHL Label** ※**Receipt**

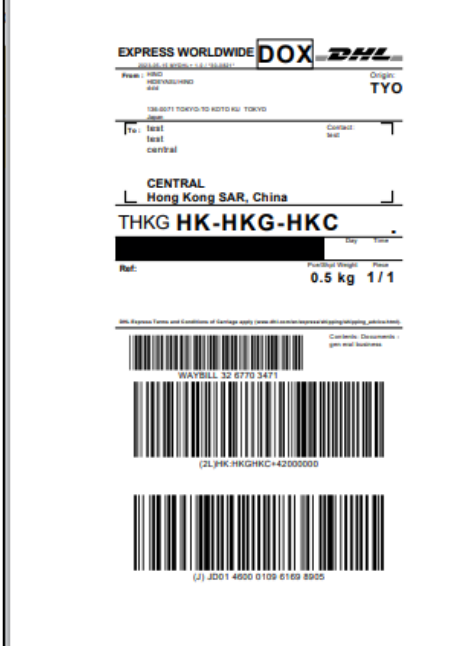

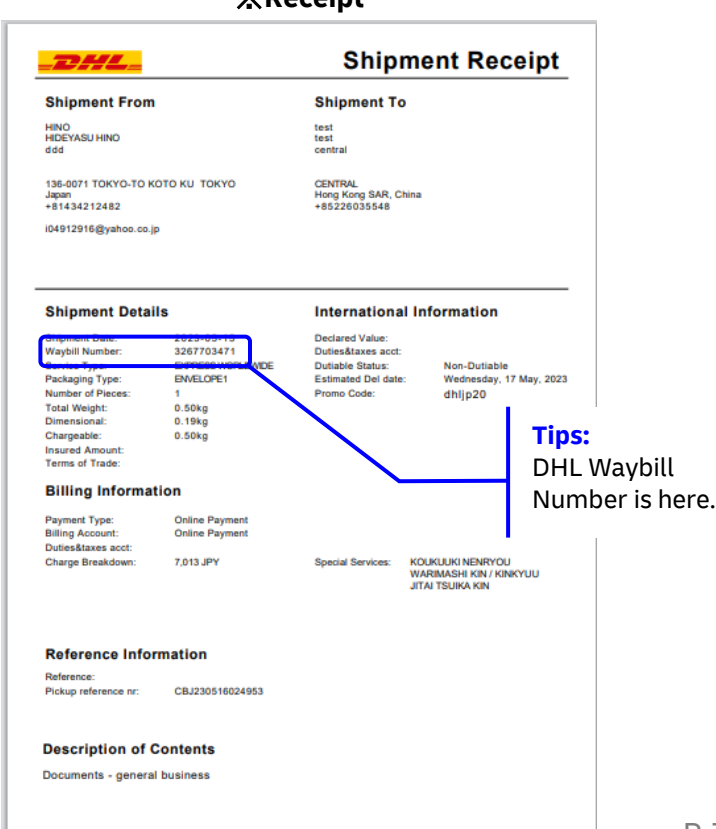

2019 © DEUTSCHE POST AG - ALL RIGHTS RESERVED

P.14

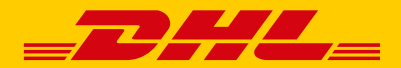

**Customer Service**

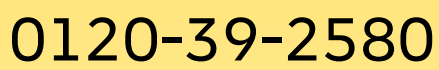

Monday to Friday 8:00-19:00 Saturday 8:30-14:00 Sunday and National Holiday: Closed

**DHL Japan, Inc.** 1-37-8, Higashi Shinagawa, Shinagawa-ku, Tokyo, 140-0002, Japan

[dhlexpress.jp](https://dhlexpress.jp/)